# **Welcome Checklist for HCC – Fort Campbell Campus Soldiers**

## **CHECKLIST**

- □ Visit the Education Center or SFAC to discuss programs and begin the GoArmyEd process with an Army Education Counselor (Visit the information desk in the front of the Education Center).
- Visit with the Financial Aid Office to discuss possible financial aid opportunities and the processes involved. Apply at [http://www.fafsa.ed.gov/.](http://www.fafsa.ed.gov/) FAFSA School Code for Hopkinsville Community College: 001994.
- □ Have high school and/or other official college transcripts sent directly to the Admissions office: Attn Admissions, Hopkinsville Community College, P.O. Box 2100, Hopkinsville, KY 42241-2100.
- □ Take the COMPASS Assessment (Room 1218) prior to registering. Email smendiola0001@kctcs.edu for more information. *COMPASS Assessment walk-ins available on Tuesdays and Thursdays 8:30am, 10:30am or 1:30pm-please arrive 10 minutes early.*
- $\Box$  Meet with an advisor to request classes via the GoArmyEd web portal (if you are requesting a course without advisor assistance, please be aware we cannot guarantee its availability or your eligibility).
- Make payment with the Business Office if you **did not** receive tuition assistance or verify your financial aid information within your student self-service *before* classes begin.
- □ Visit the Bookstore (Room 157) to obtain your books or visit www.bnctextbookrental.com to purchase your books online. You may call 270-707-3920 if you have any questions.
- Create and access student email and PeopleSoft self service (instructions on reverse side). **Monitor your To Do List for any missing information and any holds on your student account. Please note: These items are subject to change at any time.**
- $\Box$  Attend first day of class or log onto your Blackboard account for distance learning courses.

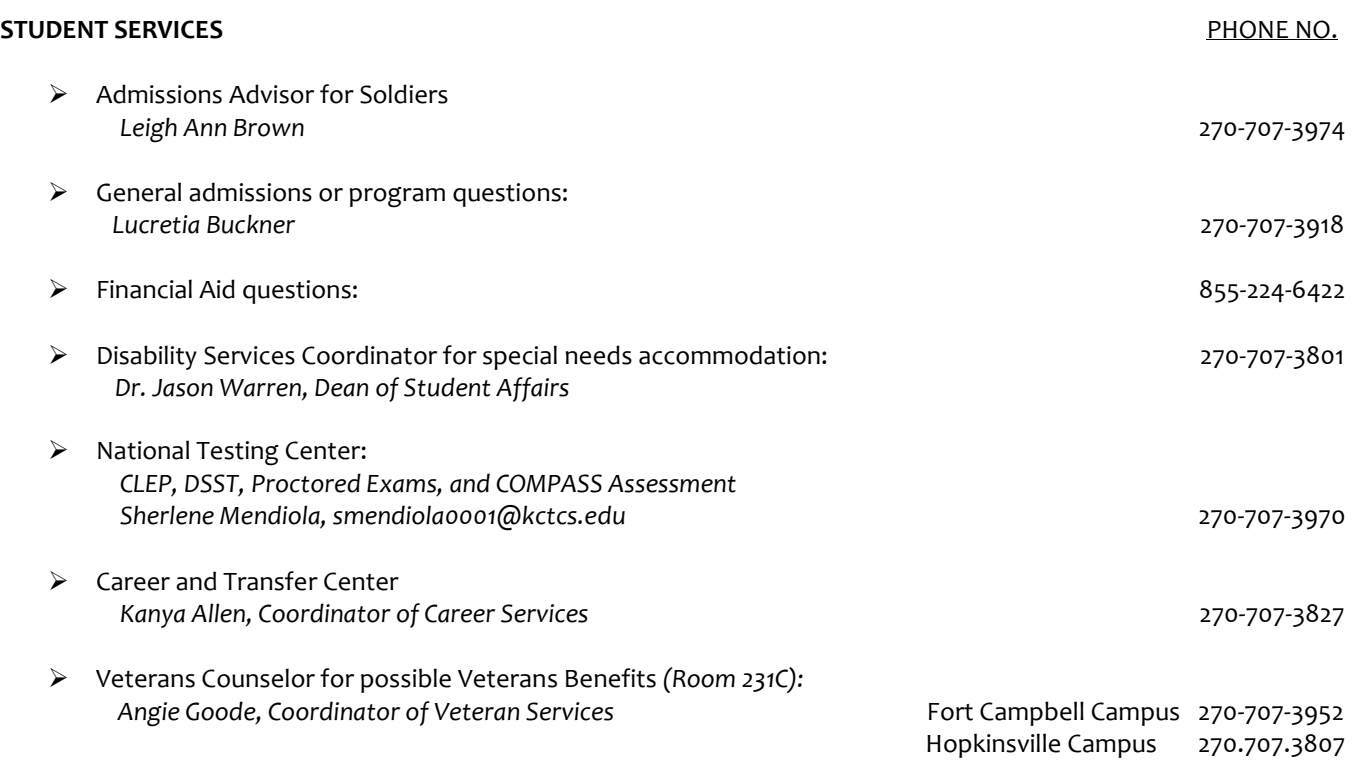

## **HCC User Account Creation Instructions**

*Please Note: You CANNOT access your email account until 24 hours after you have enrolled in classes.* 

## **Creating Your KCTCS Student Account and Email Account Via the Internet**

- 1. **Have your KCTCS ID number, Social Security Number, or Application Reference Number available.**
- 2. **Use web browser to visit [www.hopkinsville.kctcs.edu](http://www.hopkinsville.kctcs.edu/). Click on "User Account Center" at the top right corner.**
- 3. **Select the "KCTCS User Account Center" link.**
- 4. **Enter your account information as requested in the appropriate fields.**
- 5. **Click "Create/Update My User Profile".**
- 6. **Print the page with your account information or write down your username (example: jdoe0001) and your email address (example: [jdoe0001@kctcs.edu\)](mailto:jdoe0001@kctcs.edu) so you will have it for future reference.**
- 7. **Create verification question and appropriate answer in the text boxes and click on "Set Your Password".**
- 8. **Enter your Last Name and KCTCS ID number to set your password.**

The password must be 8 characters long. It must include uppercase (A-Z) and lowercase (a-z) characters AND numbers (0-9) or symbols. It cannot include your name and must be different from your previous student passwords.

### **Accessing Your Student Records Via Student Self-Service**

- 1. **Click on "Self-Service" link or go to [www.hopkinsville.kctcs.edu](http://www.hopkinsville.kctcs.edu/) and choose "Self-Service".**
- 2. **Enter your User ID (your username not your KCTCS ID, example: jdoe0001) and Password.**

Most commonly used items:

#### **Academics**

*View schedules, grades, unofficial transcript and access to online registration* 

#### **To Do List**

*View a summary list of items you need to address. Click the details arrow and you can view actions required for handling each item by clicking on the item. You may reply to the email address listed on the detail page.*

#### **Finances**

*View account summary, anticipated financial aid, and make credit card payments.* 

#### **Personal Items**

View addresses, phone numbers, and other personal information. You may change your **home** address and phone number(s) or you may *contact the Admissions/Records Office to make changes.*

#### **Search for Classes**

*View a list of open classes by clicking on the green button on the right side of the Student Center.*

- *From the Student Center, click on "Search"*
- *Select desired Term from the drop-down box*
- *Choose Hopkinsville Community College under KCTCS College*
- *Choose appropriate selection under Campus*
- *In Mode of Instruction, choose from list: On Campus Classroom, Online w/ Possible Campus Visit (HPCFC Online)*
- *Type in the course subject you are looking for, some examples are: ENG, MAT or ART*
- *Type in the course number you are looking for, some examples: 101, 55, 100*
- *Click on "Search"*
- *Click on the "Section" to view the location of the course, prerequisites and class description*

#### **Accessing Your Online Course Via Blackboard**

- 1. **Navigate t[o www.hopkinsville.kctcs.edu](http://www.hopkinsville.kctcs.edu/)**
- 2. **Select the "Blackboard" link on the top right corner**
- 3. **Enter your KCTCS Username (example: jdoe0001)**
- 4. **Enter your Password**
- 5. **You should be able to click on the link to your appropriate course.**

For assistance, please contact the IT Helpdesk @ 270-707-3770. We cannot give your KCTCS ID number to you over the phone.